## **Элективные дисциплины в личном кабинете обучающегося (**[http://my.spbu.ru/\)](http://my.spbu.ru/)

## В Личном кабинете обучающегося нажимаем:

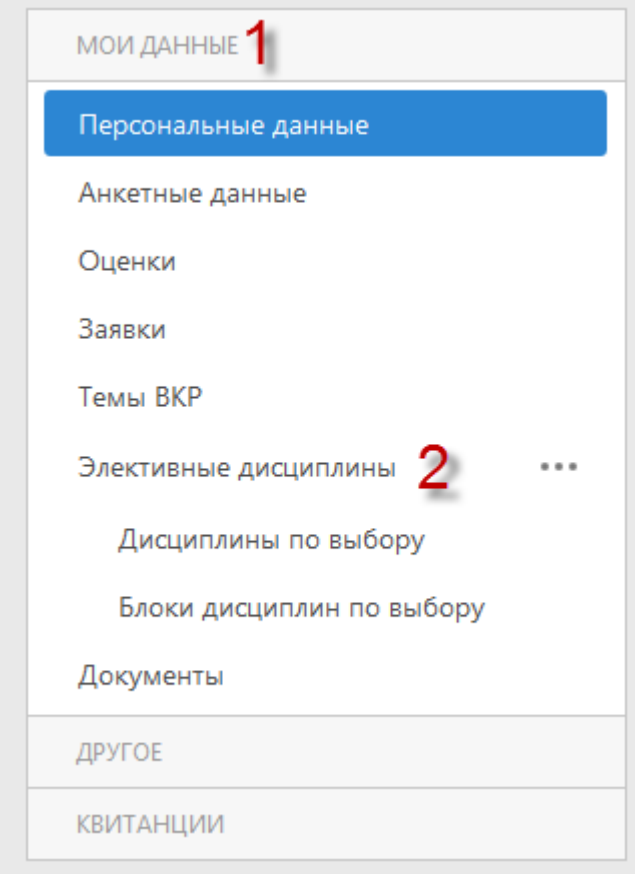

Отображаются все дисциплины по выбору предшествующих, текущих и семестров следующего учебного года.

Для обучающихся по профилю в общем списке отображаются, в том числе, дисциплины по выбору, предусмотренные профилем, без дополнительного сообщения о профильности.

Дисциплины по выбору делятся **на две группы**:

**«Дисциплины по выбору» и «Блоки дисциплин по выбору»**

# *Дисциплины по выбору*

ПРИОРИТЕТ

зменной истории культуры. Дать представление о

вления о социокультурной динамике, типологии и

лицы. На лекциях, предусмотренных учебным редставление об обстоятельствах рождения и

ававших неповторимый облик нашего города.

**• Сохранить изменения** 

 $\circ$ 

**УТВЕРЖДЕНА** 

 $\hat{\phantom{a}}$ 

 $\checkmark$ 

 $\hat{\phantom{a}}$ 

 $\checkmark$ 

Отменить изменения

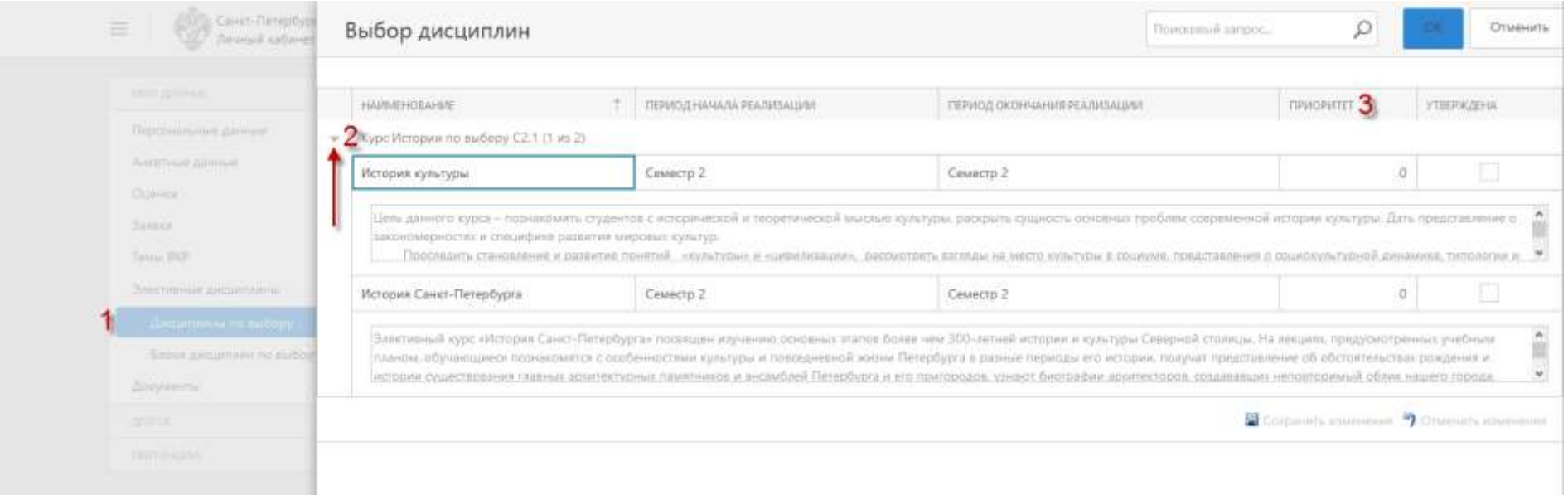

Простые **«Дисциплины по выбору»** - необходимо выбрать одну или несколько дисциплин из списка с помощью указания приоритета – целого положительного числа.

Если по учебному плану не предусмотрен выбор ни в одном из отображаемых семестров, появится сообщение – нет данных для отображения.

Необходимо назначить приоритет для дисциплины, сохранить изменения и нажать ОК.

*Выбор осуществляется путем проставления приоритетов от 1 (самый желаемый) до максимального значения, равного количеству позиций для выбора. Рекомендуется расставлять не менее трех* 

Страница **2** из **6**

### *версия от 02.04.2018*

*приоритетов для распределения в случае ограниченного выбора на ту или иную дисциплину (блок дисциплин).* 

Под названием каждой дисциплины есть отдельное поле для **аннотаций**. Текст прокручивается соответствующим ползунком и стрелками в правой части поля.

# *Блоки дисциплин по выбору*

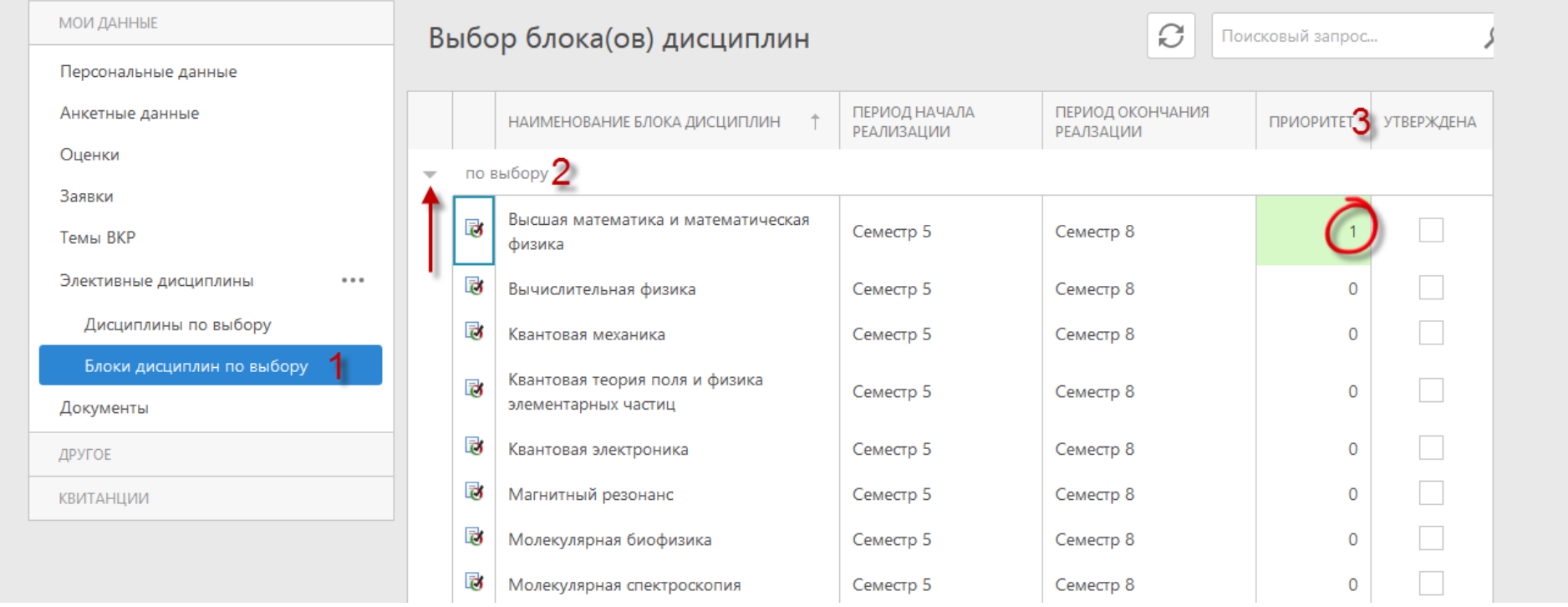

Страница **3** из **6**

### *версия от 02.04.2018*

**«Блоки дисциплин по выбору»** - необходимо выбрать группу дисциплин, объединенных учебным планом в общий список (в плане может называться блок, модуль или траектория). Выбор осуществляется на один или несколько семестров (длительность блока указана в столбцах «период начала реализации», «период окончания реализации»). Внутри некоторых блоков по выбору может быть дополнительный выбор в предусмотренном учебным планом семестре. В таком случае обязательно осуществлять выбор, как самого блока, так и дисциплин внутри него.

В случае, если выбор блока был в предыдущем периоде и некоторый блок уже утвержден – конкретному обучающемуся будет виден только этот один, утвержденный ему блок.

Чтобы посмотреть дисциплины в блоке, необходимо нажать

局

#### *версия от 02.04.2018*

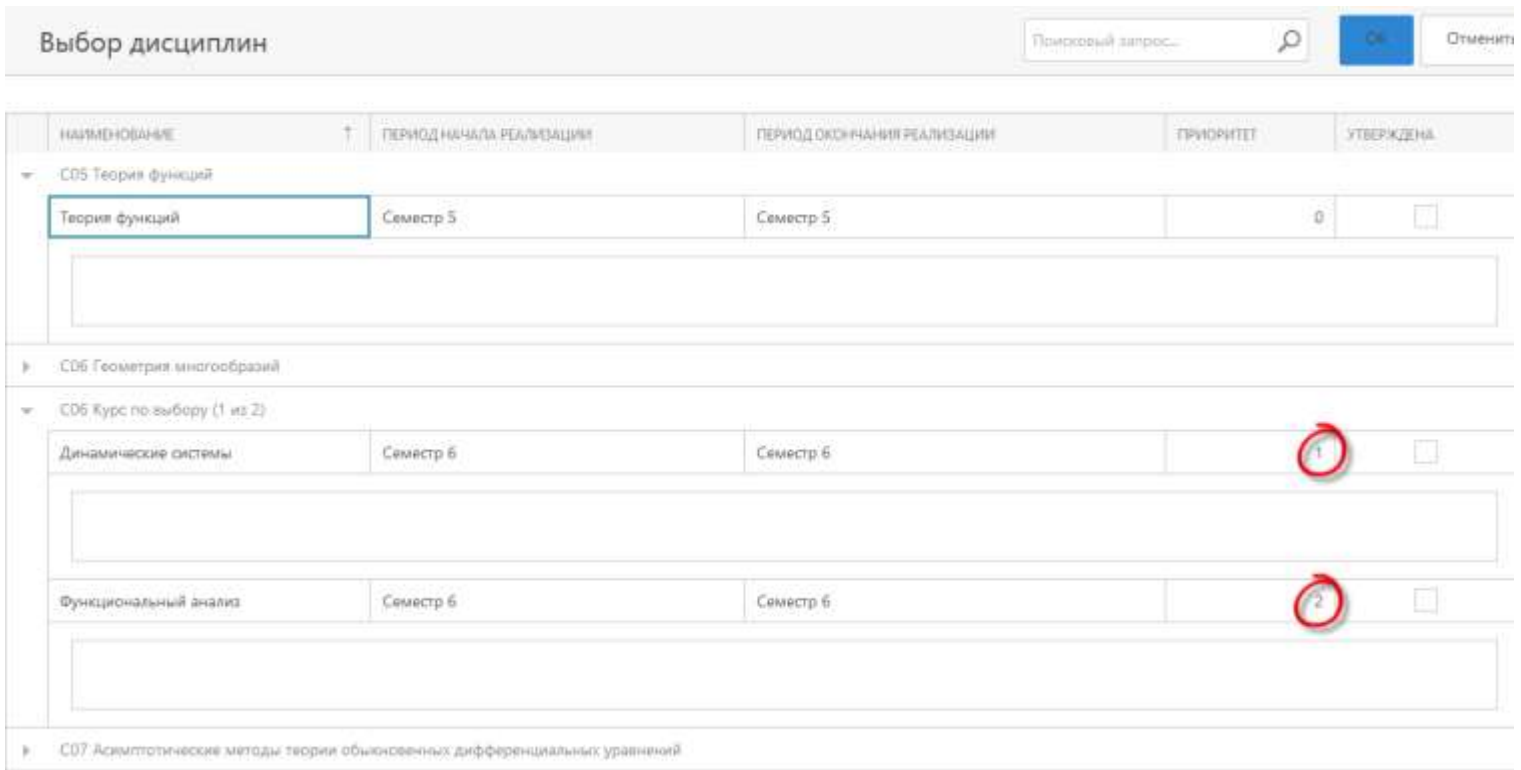

В блоке имеются дисциплины, которые присутствуют в количестве 1 шт. или нескольких.

Для блока, в котором дисциплин более двух, необходимо назначить приоритет.

*Выбор осуществляется путем проставления приоритетов от 1 (самый желаемый) до максимального значения, равного количеству позиций для выбора. Рекомендуется расставлять не менее трех приоритетов для распределения в случае ограниченного выбора на ту или иную дисциплину (блок дисциплин).* 

Нажать В Сохранить изменения и ОК.

Страница **5** из **6**

# *Английский язык*

Для всех учебных планов бакалавриата общеуниверситетский траекторный **«Английский язык»** оформлен «блок дисциплин по выбору». Особенностью блока «Английский язык» является отсутствие возможности выбора обучающимся, поскольку на траекторию распределяют в зависимости от уровня знаний, выявленном на входном тестировании. Утвердить траекторию может сотрудник учебного отдела по результатам тестирования. После утверждения той или иной траектории, обучающийся увидит в Личном кабинете только свою траекторию (до тех пор, пока траектория не утверждена, траектория блока Английского языка не будет видна и активна для выбора). Если в рамках этой траектории предусмотрен выбор на следующий учебный год (как осенний, так и весенний семестр), выбор будет доступен обучающемуся.

После выбора дисциплин обучающимся, заявку обрабатывает сотрудник учебного отдела.

Если корректность данных подтверждена, выбранные дисциплины утверждены, в Личном кабинете обучающегося в графе **Утверждена** появляется галочка.

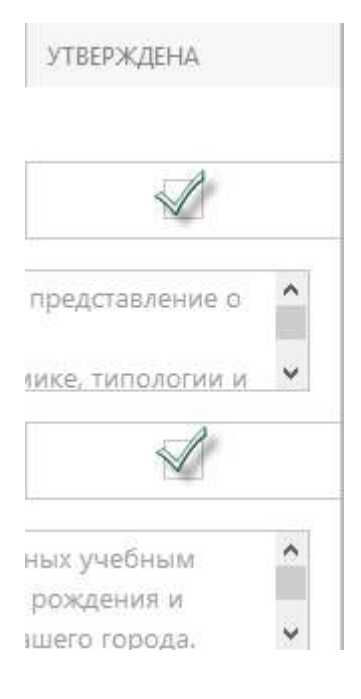